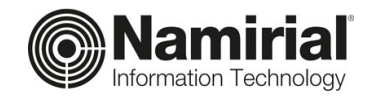

# **Inserimento Nuova Anagrafica Lavoratore**

Guida per l'Operatore

Categoria **Documentazione**  Verificato da **Matteo Fabbretti** Versione **1.0**

Codice Documento **TP\_V\_01.2021\_ALL** 

Data di emissione **22/06/2021** \_\_\_\_\_\_\_\_\_\_\_\_\_\_\_\_\_\_\_\_\_\_\_\_\_\_\_\_\_

Redatto da **Emanuele La Volpe** Nota di riservatezza **Documento Confidenziale**

Sede legale, direzione e amministrazione 60019 Senigallia (AN) - via Caduti sul Lavoro, 4<br>C.F./ISCR. REG. IMPR. ANCONA N.02046570426 - P.I. IT02046570426 - CAP. SOC. € 7.559.253,20 i.v.

Tel. 07163494 s.a. - Fax 199.418016 - <u>[info@namirial.com](mailto:info@namirial.com)</u> - <u>[www.namirial.com](http://www.namirial.com/)</u>

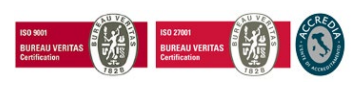

Pag. **1** di **9**

**Namirial S.p.A.**

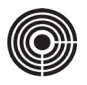

– Questa pagina è lasciata intenzionalmente in bianco –

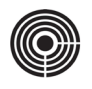

## <span id="page-2-0"></span>**INDICE**

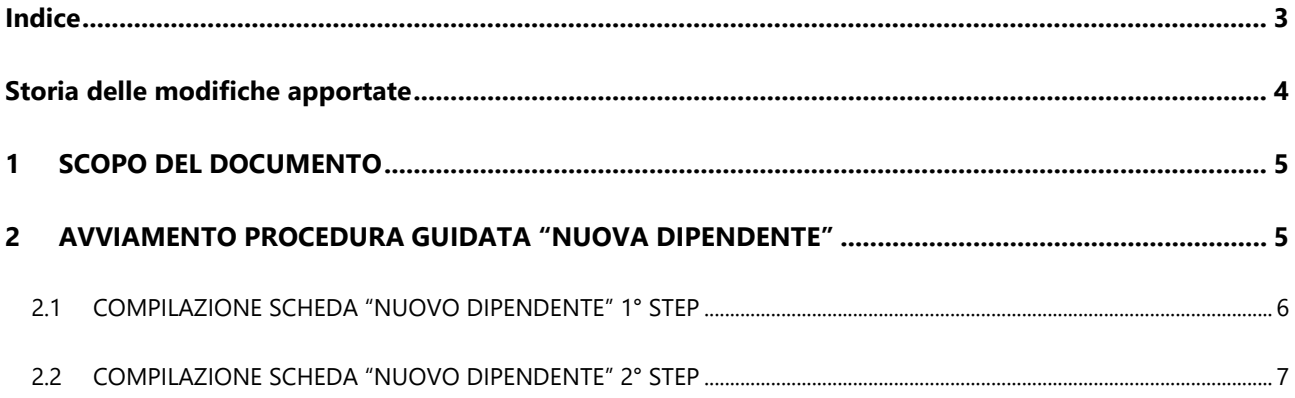

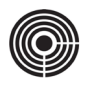

## <span id="page-3-0"></span>**STORIA DELLE MODIFICHE APPORTATE**

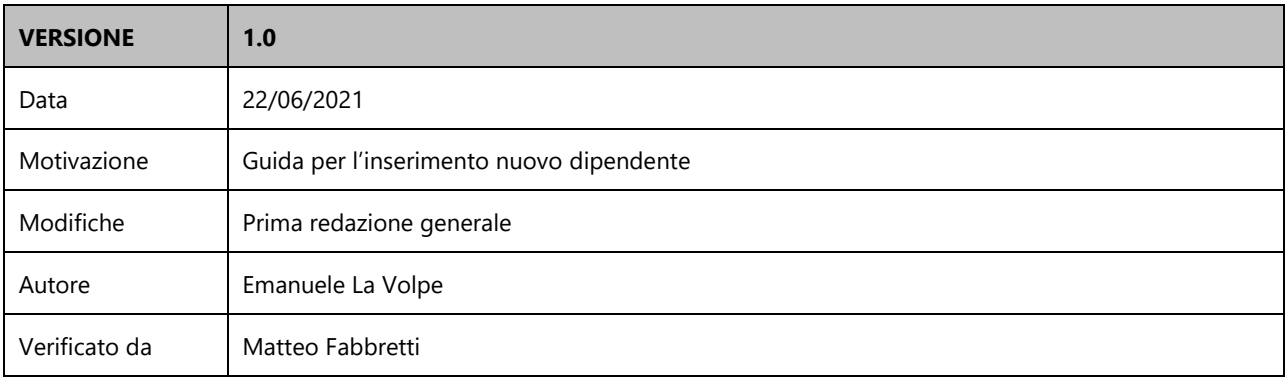

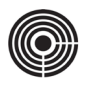

### <span id="page-4-0"></span>**1 SCOPO DEL DOCUMENTO**

Il presente documento è dedicato agli utenti di tipo Operatore e spiega come procedere per inserire una nuova anagrafica lavoratore all'interno di una Azienda.

## <span id="page-4-1"></span>**2 AVVIAMENTO PROCEDURA GUIDATA "NUOVA DIPENDENTE"**

a. Dall'organigramma, fare clic sul nome dell'Azienda in cui si desidera inserire la nuova anagrafica; nell'area di destra verrà visualizzato l'elenco dei dipendenti con in cima la barra di intestazione dell'azienda appena selezionata

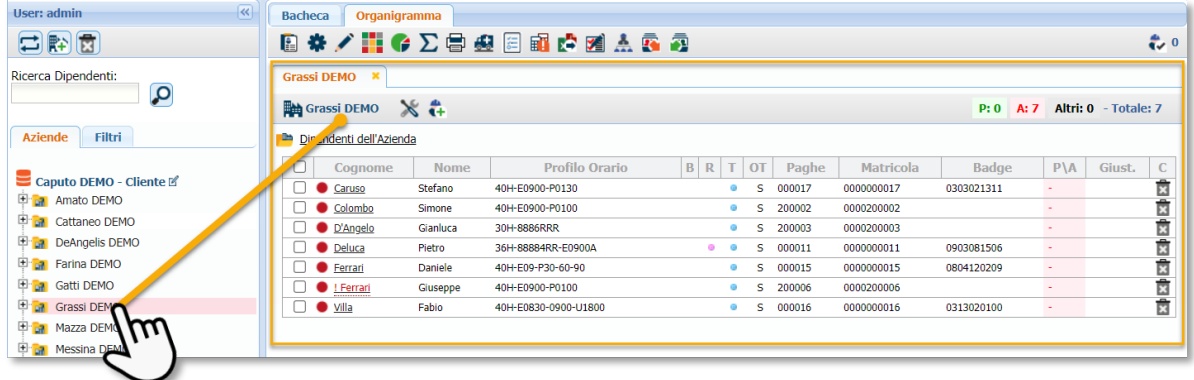

b. Fare clic sull'icona *Nuovo Dipendente* **ette** per aprire l'utilità per la creazione guidata di un nuovo lavoratore;

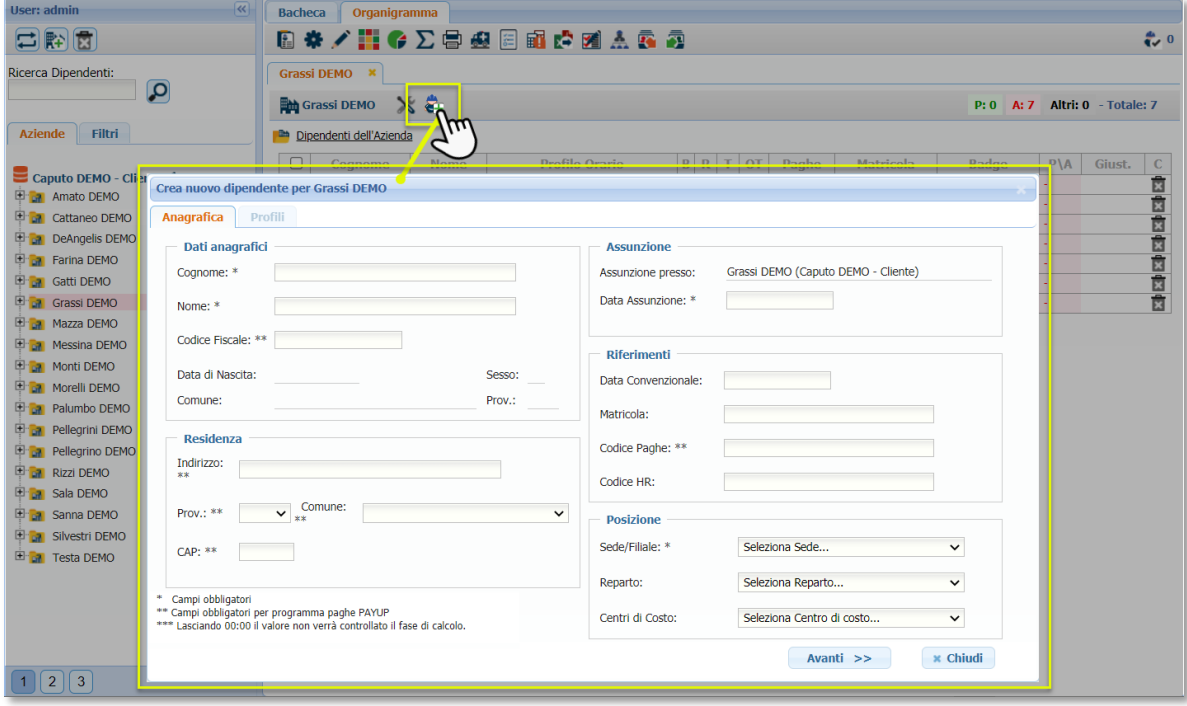

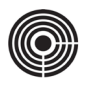

#### <span id="page-5-0"></span>**2.1 COMPILAZIONE SCHEDA "NUOVO DIPENDENTE" 1° STEP**

- a. La procedura guidata richiede l'inserimento di alcuni dati **Obbligatori** quali:
	- Riquadro *Dati Anagrafici*
		- o **Cognome**
		- o **Nome**
	- Riquadro *Assunzione*
		- o **Data Assunzione**
	- Riquadro *Posizione* o **Sede/Filiale**

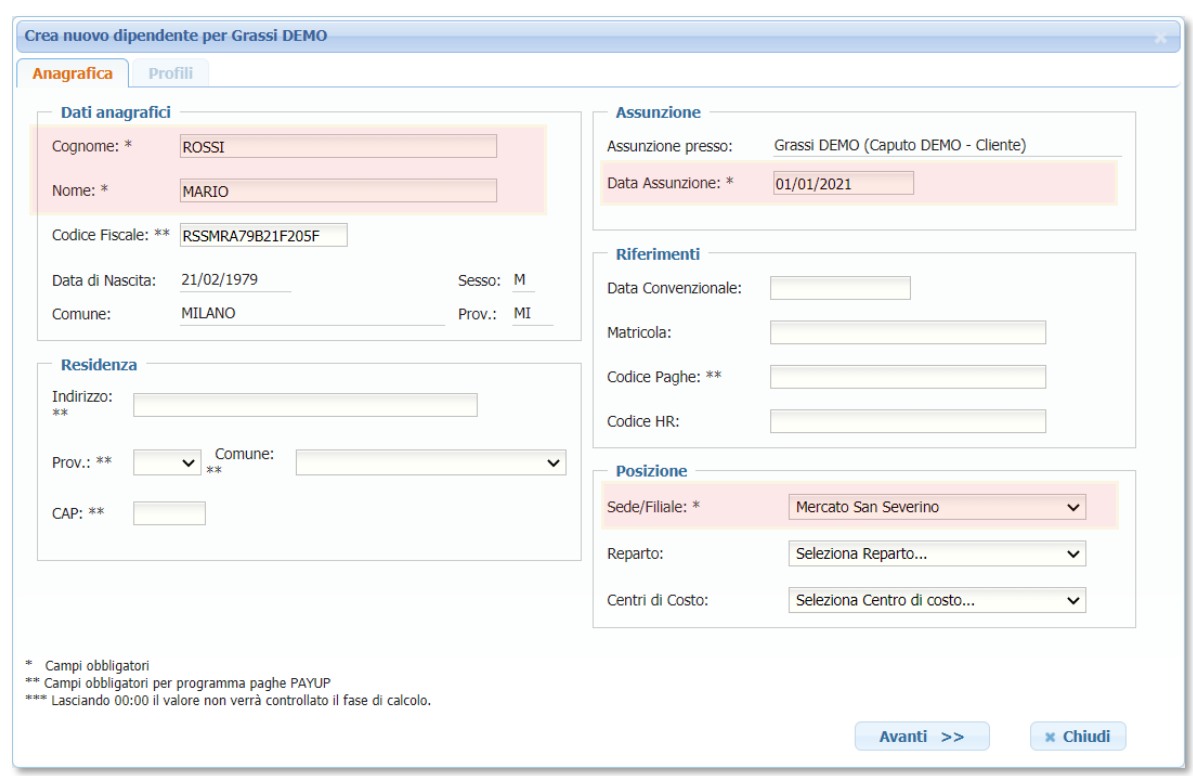

- b. Se l'Utente lo desidera, può procedere con l'inserimento degli altri dati **Non Obbligatori** quali:
	- Riquadro *Dati Anagrafici*
		- o **Codice Fiscale** (con l'inserimento del C.F. vengono popolati in automatico i campi *data di nascita*, *sesso*, *comune* e *provincia* di nascita)
	- Riquadro *Residenza*
		- o **Indirizzo**
		- o **Provincia**
		- o **Comune**
		- o **CAP**
	- Riquadro *Riferimenti*

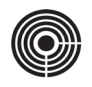

- o **Data Convenzionale** (data di prima assunzione, usata per calcolare l'anzianità di servizio)
- o **Matricola** (la matricola che identifica il dipendente all'interno dell'azienda)
- o **Codice Paghe** (codice che collega il dipendente al programma Paghe)
- o **Codice HR** (codice che collega il dipendente al programma HR)
- Riquadro *Posizione*
	- o **Reparto**
	- o **Centro di Costo**

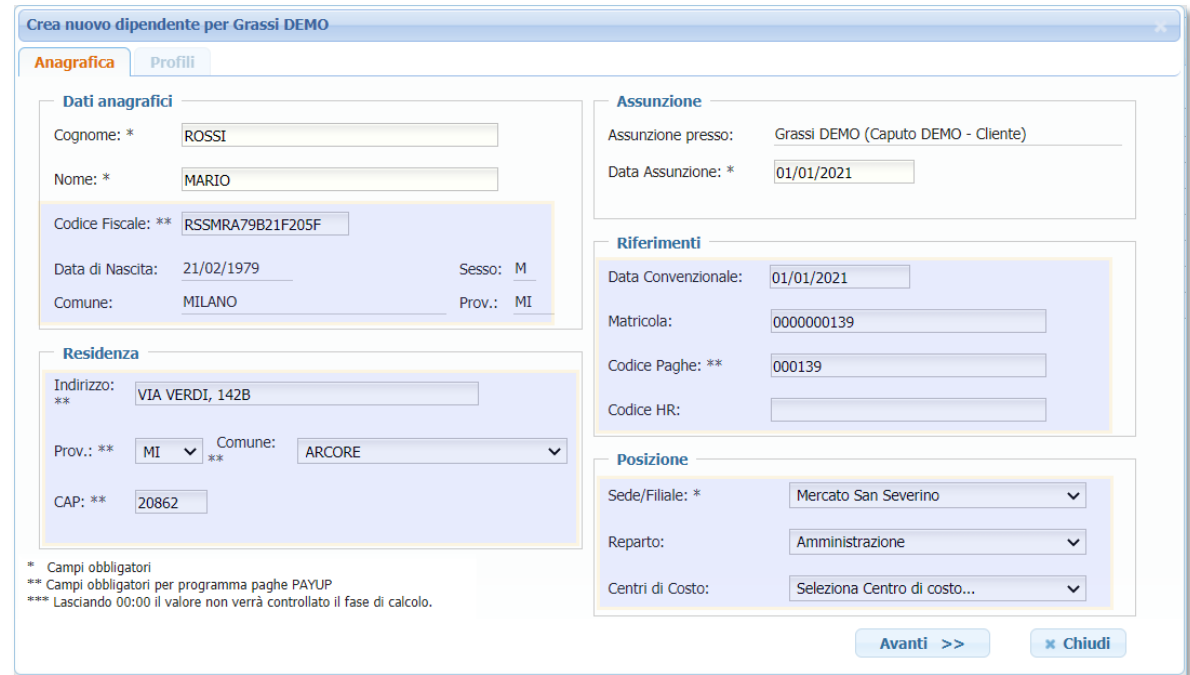

c. Terminato l'inserimento dei dati anagrafici, fare clic sul pulsante **Avanti** per continuare

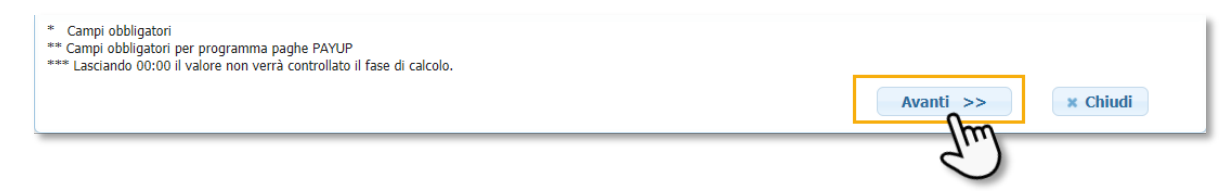

#### <span id="page-6-0"></span>**2.2 COMPILAZIONE SCHEDA "NUOVO DIPENDENTE" 2° STEP**

Nel 2° STEP vanno selezionati i vari Profili da agganciare al dipendente:

- a. **Profilo Orario**: Utilizzare il menu a tendina per selezionare il *Profilo Orario* da assegnare al Dipendente. Il *Profilo Orario* può essere di tipo Settimanale o di Turnazione (sequenza) e va selezionato in base all'inquadramento del dipendente (Full Time o Part Time), in base agli orari di Entrata/Uscita giornalieri e in base alle regole aziendali o di reparto (gestione ritardi, arrotondamenti, etc.)
	- campo **Dal**: va inserita la data di inizio validità del *Profilo Orario*; trattandosi di una nuova assunzione la data di inizio corrisponde a quella di assunzione.

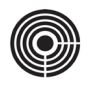

- campo **Corrispondente**: va popolato solo se si sta assegnando un Pofilo Orario di tipo *Turnazione*. Indicare il giorno di turnazione in cui si trova il dipendente alla data di inizio validità del profilo (Es. se prendiamo in considerazione un profilo da 8 giorni di turnazione del tipo "M-M-R-M-P-N-R-R", nel campo Corrispondente inserire "5" per far si che alla data di inizio validità " 01/01/2021" il dipendente si trovi al 5° giorno del ciclo di seguito indicata in rosso "M-M-R-M-**P**-N-R-R".
- b. **Profilo Rielaborazione Giornaliera**: Se previsto, utilizzare il menu a tendina per selezionare il *Profilo di Rielaborazione Giornaliera* da assegnare al Dipendente.

Un *Profilo di Rielaborazione* è un particolare elemento che contiene una serie di formule che vengono eseguite quando sono verificate le condizioni espresse nel profilo stesso e consente di elaborare le voci e le quantità contenute nei risultati giornalieri (trasformare, modifica, elimina o aggiunge voci nelle singole giornate)

- campo **Dal/Al**: va inserita la data di inizio e di fine validità del *Profilo Rielaborazione Giornaliera*; trattandosi di una nuova assunzione la data di inizio corrisponde a quella di assunzione.
- c. **Rielaborazione Voci Mensili**: Se previsto, utilizzare il menu a tendina per selezionare il *Profilo di Rielaborazione Voci Mensili* da assegnare al Dipendente.

I *Profili di Rielaborazione Voci Mensili* consentono di generare Voci di tipo Mensile a partire da Voci Giornaliere; le Voci Mensili solitamente vengono usate per gestire le maggiorazioni o Indennità totalizzate a livello mensile.

- campo **Dal/Al**: va inserita la data di inizio e di fine validità del *Profilo Rielaborazione Voci Mensili*; trattandosi di una nuova assunzione la data di inizio corrisponde a quella di assunzione.
- d. **Profilo Buoni Pasto**: Se previsto, utilizzare il menu a tendina per selezionare il *Profilo Buoni Pasto* da assegnare al Dipendente.

Il *Profilo Buoni Pasto Voci Mensili* consente di dichiarare precise condizioni (es. minimo lavorato 06:00h) a livello giornaliero. Se la condizione viene verificata, la procedura assegna il Buono Pasto alla giornata.

 campo **Dal**: va inserita la data di inizio validità del *Profilo Buoni Pasto*; trattandosi di una nuova assunzione la data di inizio corrisponde a quella di assunzione.

#### e. **Voce Flessibilità Positiva/Negativa**

- **Flessibilità Positiva**: Se previsto, utilizzare il menu a tendina per selezionare la Voce da generare nel caso in cui il dipendente produca del lavoro in *eccedenza* in fascia Flessibile.
- **Voce Flessibilità Posotova/Negativa**: Se previsto, utilizzare il menu a tendina per selezionare la Voce da generare nel caso in cui il dipendente produca delle *carenze* (lavoro in meno) in fascia Flessibile.
- campo **Dal/Al**: va inserita la data di inizio e di fine validità del *Profilo Flessibilità Positiva/Negativa*; trattandosi di una nuova assunzione la data di inizio corrisponde a quella di assunzione.
- f. **Obbligo Timbratura**: utilizzare il menu a tendina per selezionare il tipo di Obbligo Timbratura previsto per il dipendente che si sta creando. Sono previsti i seguenti tipi di Obbligo Timbratura:
	- Obbligo Timbratura *SI* Il dipendente è obbligato a timbrare sia in ENTRATA che in USCITA dal lavoro.
	- Obbligo Timbratura *NO* Al dipendente non viene richiesta alcuna timbratura; il programma genererà automaticamente la presenza su tutti i giorni lavorativi

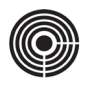

- Obbligo Timbratura *SOLA PRESENZA* Al dipendente viene richiesta una sola timbratura al giorno; in presenza di una timbratura la giornata risulterà lavorata.
- campo **Dal/Al**: va inserita la data di inizio e di fine validità del *Profilo Obbligo Timbratura*; trattandosi di una nuova assunzione la data di inizio corrisponde a quella di assunzione.

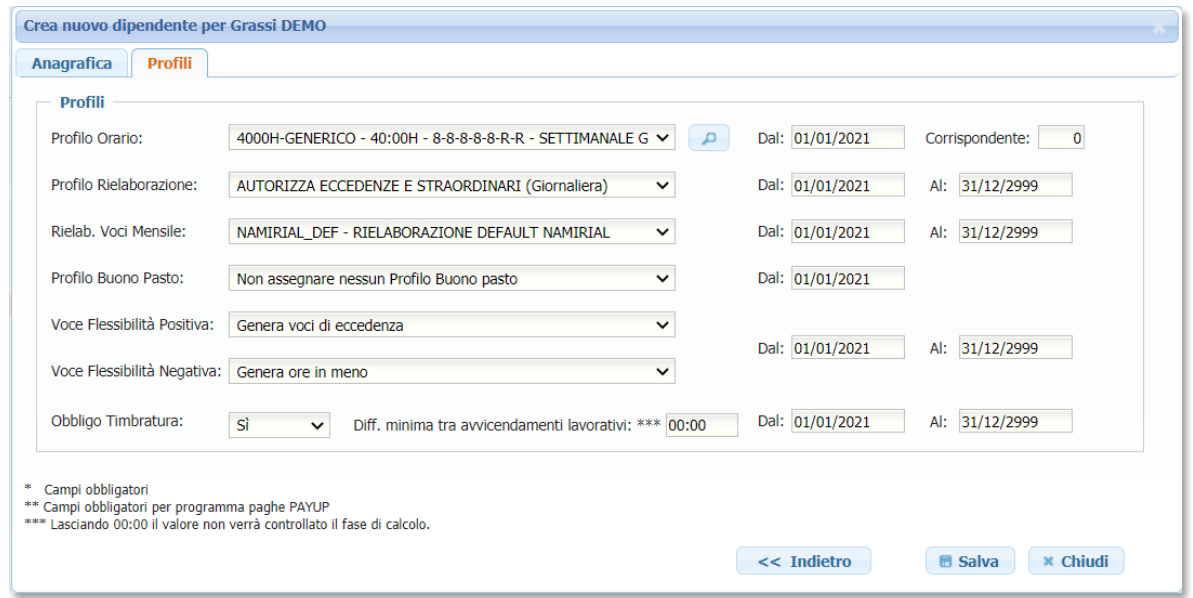

g. Terminata l'assegnazione dei vari *Profili*, fare clic sul pulsante **Salva** per completare la procedura guidata di Inserimento Nuovo Dipendente

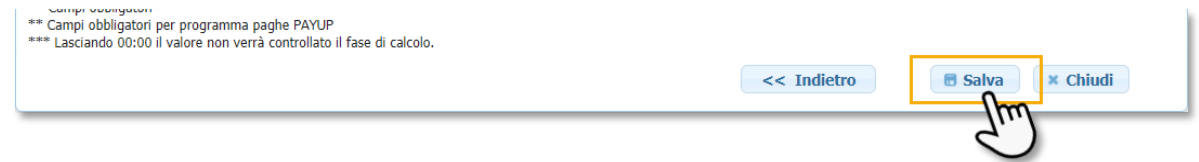

Al termine della procedura guidata si aprirà la scheda anagrafica completa del dipendente appena creato; l'operatore potrà proseguire con l'assegnazione del **Badge** (vedi Vademecum "Gestione Badge"), con la creazione dell'**Account Utente** (vedi Vademecum "Creazione Account Utente di tipo Dipendente") per l'accesso al Portal Lavoratore e all'inserimento delle informazioni aggiuntive dove necessario.